## **Navigating Windows 8: finding hidden hotspots**

## **To log on—click the left Arrow to Switch User**

- **Using the mouse, how to…**
	- Get to the Desktop
		- o Click on the desktop icon
		- Return to the Start screen (or desktop)
			- o Lower-left corner and then click the miniature Start screen (or desktop) that appears
		- Choose from currently running apps
			- o Upper-left corner and then lower the mouse pointer. Click an app's thumbnail to return to it
	- Open the Charms bar
		- o Lower- or upper-right corners
	- Search for an item
		- o Open the Charms bar; click on the magnifier; type in a term; click on Apps, Settings or Files
	- See options for current app
		- o Right-click a blank part of the app's screen
	- Close an app
		- o Drag top of app to bottom of screen with the grabber hand
	- Pin an app to the Start screen
		- o Right click on the app/program icon and go to Pin to Start. To remove, rick click on the Start menu icon and right click and go to Unpin
	- Shut down
		- o Open Charms; go to Settings and click the Shutdown icon

## **Using keystroke/keyboard buttons, how to…**

- Get back a step—Escape key
- Open the Start screen
	- o Windows key
- Choose from currently running apps
	- $\circ$  Hold down Alt and press Tab repeatedly until you've highlighted the desired app. Then release both keys
- Open the Charms bar
	- o Windows key and C
- See the currently viewed app's menus
	- o Windows key and Z
- Shut down, lock screen, change password, task manager, on screen keyboard, magnifier, narrator
	- o Control, Alt, Delete

## **Using a touch screen, how to…**

- Open the Charms bar
	- o Swipe from the right
- Open the Start screen
	- o Open the Charms bar and then tap the Windows icon.
- Cycle through last used apps
	- o Swipe from left and then tap the desired app.
	- See options for current program
		- o Swipe from bottom
- To pin/unpin an app, swipe down and select your choice

**To run programs as an "app,"** go to Tools to Relaunch in Windows 8 mode (try Chrome, for example)

**Quick Search**—just type what you are looking for—without using the search bar or anything

**To open in desktop view** when logging in, search for Navigation or Personalization, then click the Navigation tab. Check the box next to When I sign in or close all apps on a screen, go to the desktop instead of Start. Or go to Apps view if you prefer.

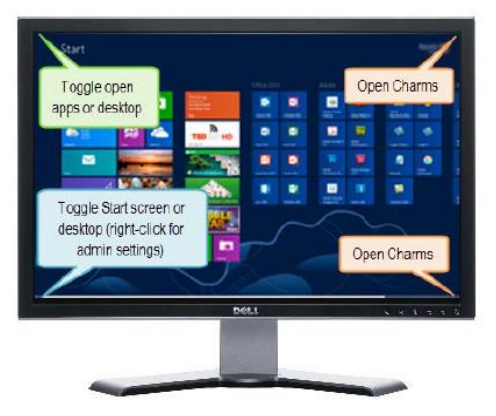